## **Dar de alta un usuario**

Si se necesita añadir un nuevo usuario de red al sistema, ya sea para hacer pruebas en el aula, por un alumno nuevo o porque un alumno tiene problemas de acceso en su propia cuenta, **llum**  proporciona dos opciones:

- 1. Añadir un usuario de forma manual
- 2. Añadir usuarios genéricos

Cualquiera de estas dos opciones genera usuarios con los mismos privilegios que un usuario de Gescen/Itaca, es decir, tendrá sus ficheros en el servidor y acceso a los directorios compartidos.

## **Añadir un usuario de forma manual**

Para añadir un usuario manualmente, hay que seleccionar la opción "Añadir Usuario"

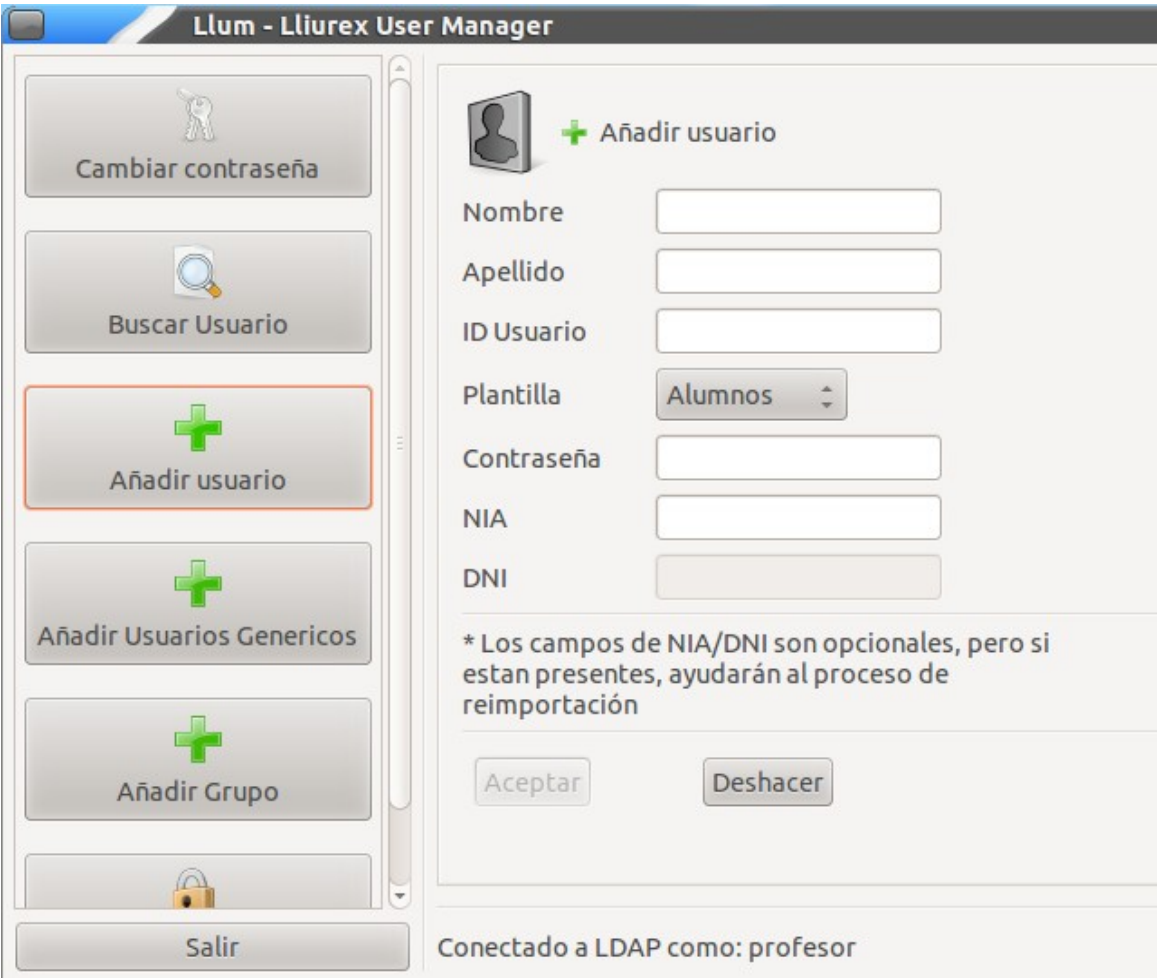

Con el desplegable "Plantilla" se puede seleccionar que tipo de usuario se va a crear: **alumno** o **profesor**.

A excepción del **NIA**(alumnos) y **DNI** (profesores), todos los campos son obligatorios. En el caso del ID del usuario, se ira generando automáticamente a medida que se anañada el nombre y los

apellidos, aunque puede ser editado manualmente.

Cuando se tengan todos los campos completos, se habilitará automáticamente el botón "Aceptar". Haciendo clic, se generara el usuario con la información introducida.

## **Añadir usuarios genéricos**

Para añadir usuarios genéricos, se han de tener grupos creados en el sistema. En caso de que no existan (la opción de "Añadir Usuarios Genéricos" nos avisará de ello), se pueden crear usando la opción "**Añadir Grupo**"

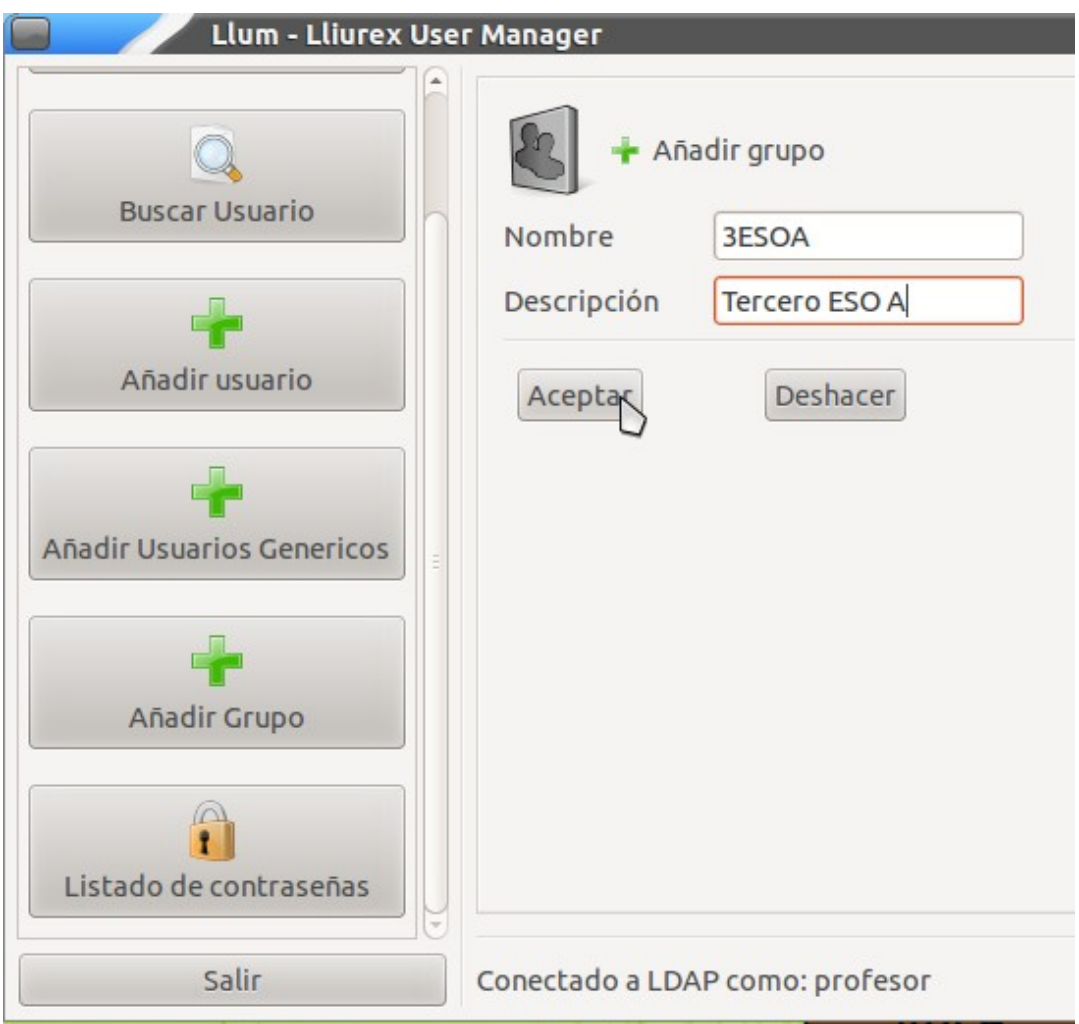

Al completar los campos de "**Nombre**" y "**Descripción**" , se habilitará automáticamente el botón "Aceptar". Haciendo clic en él, se generará un grupo con la información introducida.

Una vez se tengan grupos en el sistema, es posible usar la opción "**Añadir Usuarios Genéricos**"

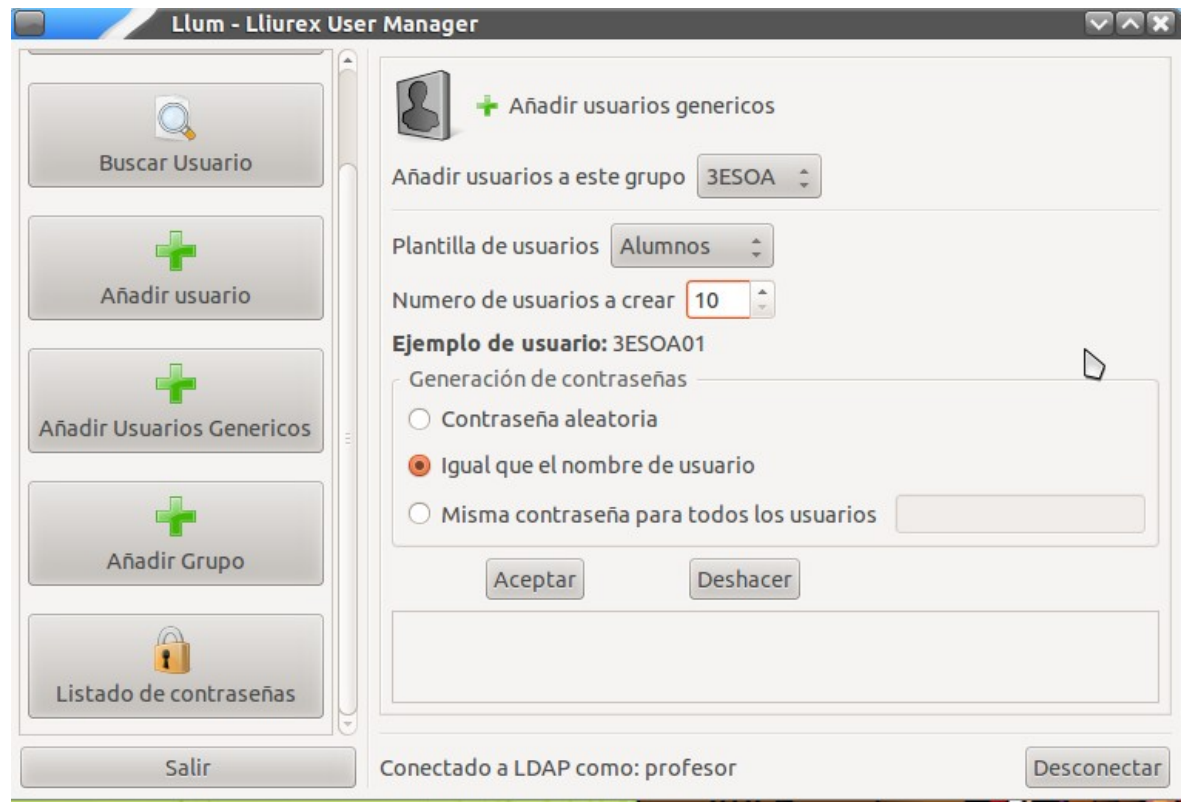

Una vez seleccionadas las opciones deseadas, haciendo clic en el botón de "**Aceptar**", llum generará uno a uno el numero de usuarios que hayamos introducido, con el patrón de ID de usuario **GRUPO01**, **GRUPO02** …